## **AUTOMATED SYSTEM**

## **"Electronic Trading Platform of the Construction Holding "Titan-2" for Procurement Procedures"**

**Manual for Registration in the System**

Pages, total: 20

2016

## **Contents**

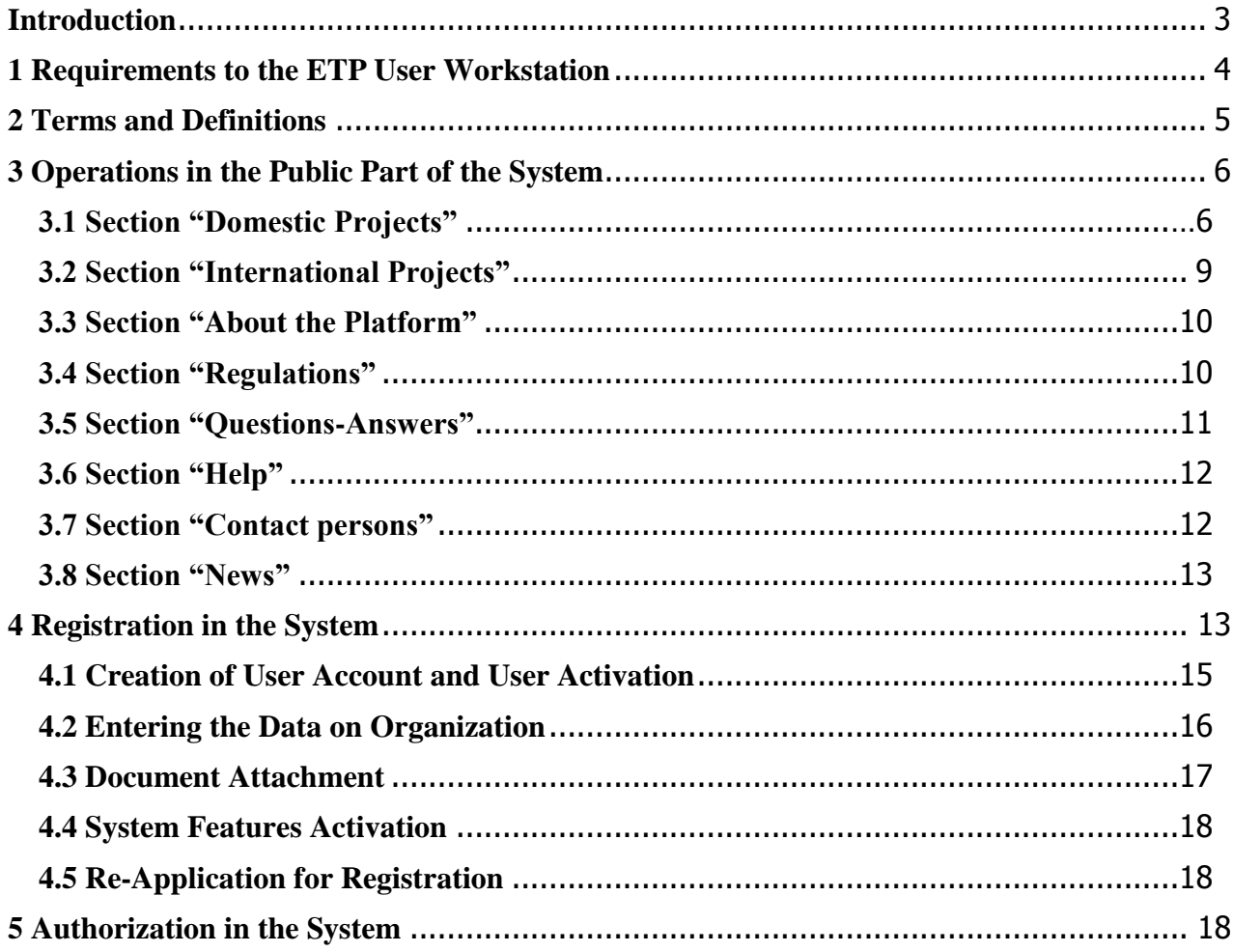

#### <span id="page-2-0"></span>**Introduction**

Electronic Trade Platform of the holding "Titan-2" for procurement procedures is a webapplication enabling bidding process in electronic form.

This document describes the user's actions required for successful registration at the electronic trading platform.

Some figures, menu items and buttons described in the document may differ from those implemented in the system.

## <span id="page-3-0"></span>**1 Requirements to the ETP User Workstation**

To operate ETP the employee shall be equipped with an automated workstation consisting of a PC or a notebook. The configuration recommended includes:

- 1) Processor with characteristics equal to Intel Pentium having a lock speed of 233 MHz or higher,
	- 2) Random access memory, 512Mb, or more
	- 3) Hard drive free space, 200 Mb, or more,
	- 4) Display resolution 1280x800, or higher,
	- 5) Software requirements:
	- Microsoft Windows 2000 SP4 (XP SP2) Professional or newer;
- Internet Explorer version 9 or newer, Google Chrome version 35 or newer, Mozilla Firefox version 40 or newer;
	- Documentation apps (MS Office, WordPad);
	- File compression apps (RAR, ZIP, WINZIP);

To ensure proper operation of ETP all non-standard settings of Internet Explorer (such as Skype, ICQ and others) shall be disabled, since their application may change the structure of electronically formed documents.

ETP is able to use for page viewing all standard browsers: Internet Explorer, Opera, Chrome, Firefox, Safari, etc. In the event of errors or incorrect displaying of pages the recommended browser IE shall be used (for requirements to workstation see ETP Operating Procedure).

#### <span id="page-4-0"></span>**2 Terms and Definitions**

**"Electronic Trade Platform (ETP) –** a site in the communication network Internet "iTender Business", whose software and hardware complex enables Procurement Procedure in electronic form to be carried out; which is a public data source.

**Platform Operator** – the organization that has the right to use ETP.

**Tender Organizer** – legal person registrated at the trade platform elaborating the terms of the procedure to be carried out and announcing the data on the tender in electronic form.

**Tenderer** – legal person or physical person registrated as individual entrepreneur and submitted its/his/her Offer in order to take part in the Procurement Procedure.

**Electronic Document (ED) –** document where the data is presented in electronic digital form.

**Tender Pre-Qualification (TPQ) -** Selection of qualified Parties/subcontractors, which is aimed for compilation of the list of potential persons (long list) whose qualification allows them to take part in the procedures of buying the goods, works, and services related to the project for construction of the NPP Hanhikivi-1.

**Request for Proposals –** competitive procurement procedure during which Procurement Committee analyzes the Parties Offers according to several Estimation criteria.

**Rebidding –** additional element of procurement procedure that provides for voluntary increase of preferability of procurement parties tender applications within a specially organized procedure that presumes that procurement parties decrease the price of their original tender applications, shorten the delivery time, or decrease the amount of an advance.

#### <span id="page-5-0"></span>**3 Operations in the Public Part of the System**

The public part of the system provides the user with the access to the upper menu items:

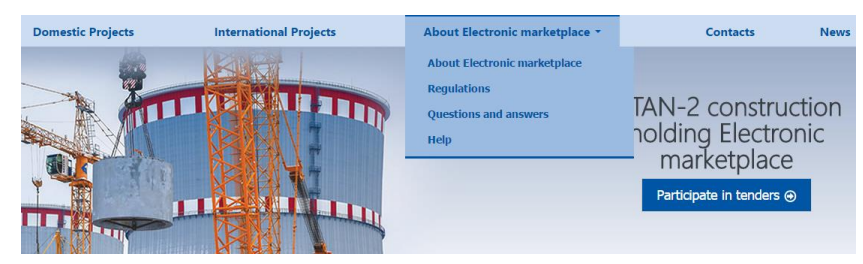

**Fig. 3.1 Menu**

## <span id="page-5-1"></span>**3.1 Section "Domestic Projects"**

The section provides the user with access to the list of tenders for the Russian market that are held on the platform. The desired tenders can be found with the use of search filters. The user may get a tender list with their status indication (failed to be held, accomlished, application receipt, etc.) (3). The field "Tender type" is used to find a certain tender type (4). The field "Tenders" may be used to search tender by name or by lot number (5). Press button "**Search**" for search. (1). Press button "**Clear**" to clear the search filters (2).

| <b>Domestic Projects</b><br><b>International Projects</b>                        |                     |                      | About Electronic marketplace *            |                                                     |                                                                                             |                                                                    | <b>News</b>                                    |  |
|----------------------------------------------------------------------------------|---------------------|----------------------|-------------------------------------------|-----------------------------------------------------|---------------------------------------------------------------------------------------------|--------------------------------------------------------------------|------------------------------------------------|--|
| Homepage > Domestic Projects                                                     |                     |                      |                                           |                                                     |                                                                                             |                                                                    | < Go back                                      |  |
| <b>Domestic Projects</b>                                                         |                     |                      |                                           |                                                     |                                                                                             |                                                                    |                                                |  |
| Lot status<br><b>Trading method</b>                                              | All<br>All          |                      | $\boldsymbol{\mathrm{v}}$<br>$\mathbf{v}$ | Tenders                                             | Q Search<br>Clear                                                                           |                                                                    |                                                |  |
| Show 10<br>$\boldsymbol{\mathrm{v}}$<br>entries<br>N <sup>2</sup><br>$er$ Tender | $\triangleq$ Lot Nº | $-$ Lot              | <b>Initial</b><br>$\triangleq$<br>price   | <b>Start of</b><br>requests<br>≜<br>≜<br>submission | End of<br>$\triangleq$<br><b>Status</b><br>requests<br>submission                           | $\leftarrow$ Previous<br>$\frac{1}{2}$<br><b>Trading</b><br>method | $\overline{2}$<br>Next $\rightarrow$<br>Winner |  |
| T-<br>Фломастеры<br>0000046                                                      | T-<br>0000046/1     | Маркеры              |                                           | 10/14/2016<br>03:34 PM                              | Not<br>10/14/2016<br>04:30 PM<br>completed.<br><b>Expects</b> to<br>publish the<br>protocol | <b>Request for</b><br>proposal                                     |                                                |  |
| T-<br>Трансформаторы TNR50<br>0000043                                            | T-<br>0000043/1     | Трансформаторы TNR50 |                                           | 10/04/2016<br>12:00 PM                              | 10/04/2016<br>Not<br>04:00 PM<br>completed.<br>Contract is not<br>concluded                 | <b>Request for</b><br>proposal                                     |                                                |  |

**Fig. 3.2 Page "Domestic Projects"**

Operations with the search results:

- Use the link in column "Tenders" to view tender data (7);
- Use the link in column "Lot" to view lot data (8);
- Press the headline in the result table column to change search results sorting order. There will appear SortBy symbol in the column (6).

Lot may have the following statuses:

- 1. Announcement is published –announcement has been placed at the platform, though it is not yet the date and time for application receipt;
- 2. Application receipt tender application receipt procedure has started, Parties are invited to tender;
- 3. Application receipt finished tender application receipt is over, Parties are no more allowed to tender;
- 4. Determination of tender Parties application receipt from Parties has been finished, tender organizer considers the applications;

5. Bidding is conducted – receipt of applications with change of their price offerings has started for selected Parties.

6. Competitive negotiations – tenders at the platform are suspended till the end of negotiations. Negotiations are to be conducted directly on the site.

- 7. Summing up end of tender, tender organizer conducts summarizing procedure;
- 8. Tender finished tender is finished, preferred bidder has been selected;
- 9. Contract awarded tender is finished, contract is awarded to the preferred bidder;
- 10. Accomplished. Contract has not been rewarded tender is finished, contract has not been awarded to the preferred bidder;
- 11. Failed to be held tender is finished, no applications have been submitted or only one application has been submitted;
- 12. Cancelled tender is cancelled by the organizer;

Tender page presents the following detailed information:

# **Trading information**

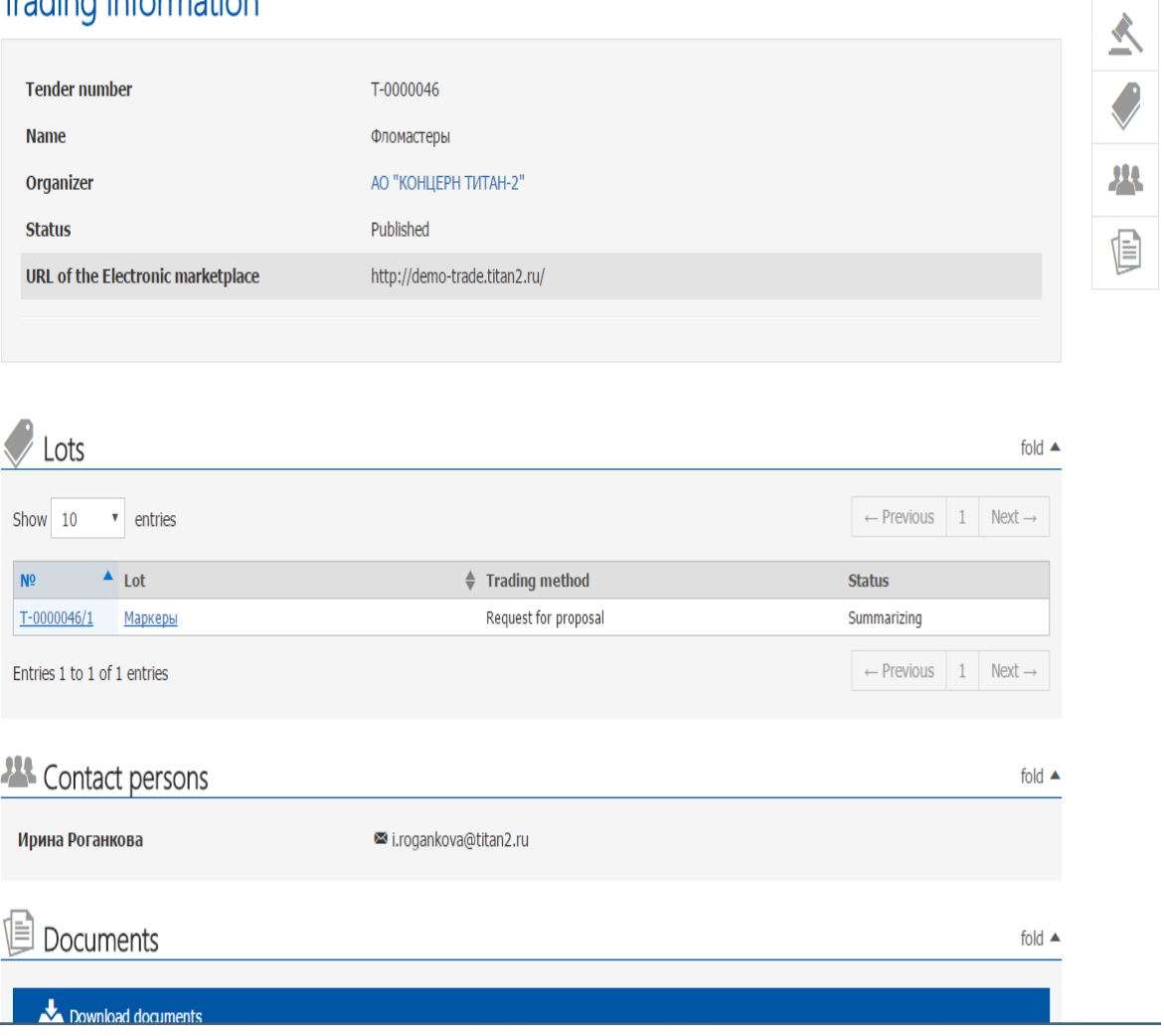

**Fig. 3.3 Page "Tender Data"**

On selecting lot from the list, user proceeds to page "Lot Data", and can familiarize oneself with data on the lot, data on application security and with the lot documents:

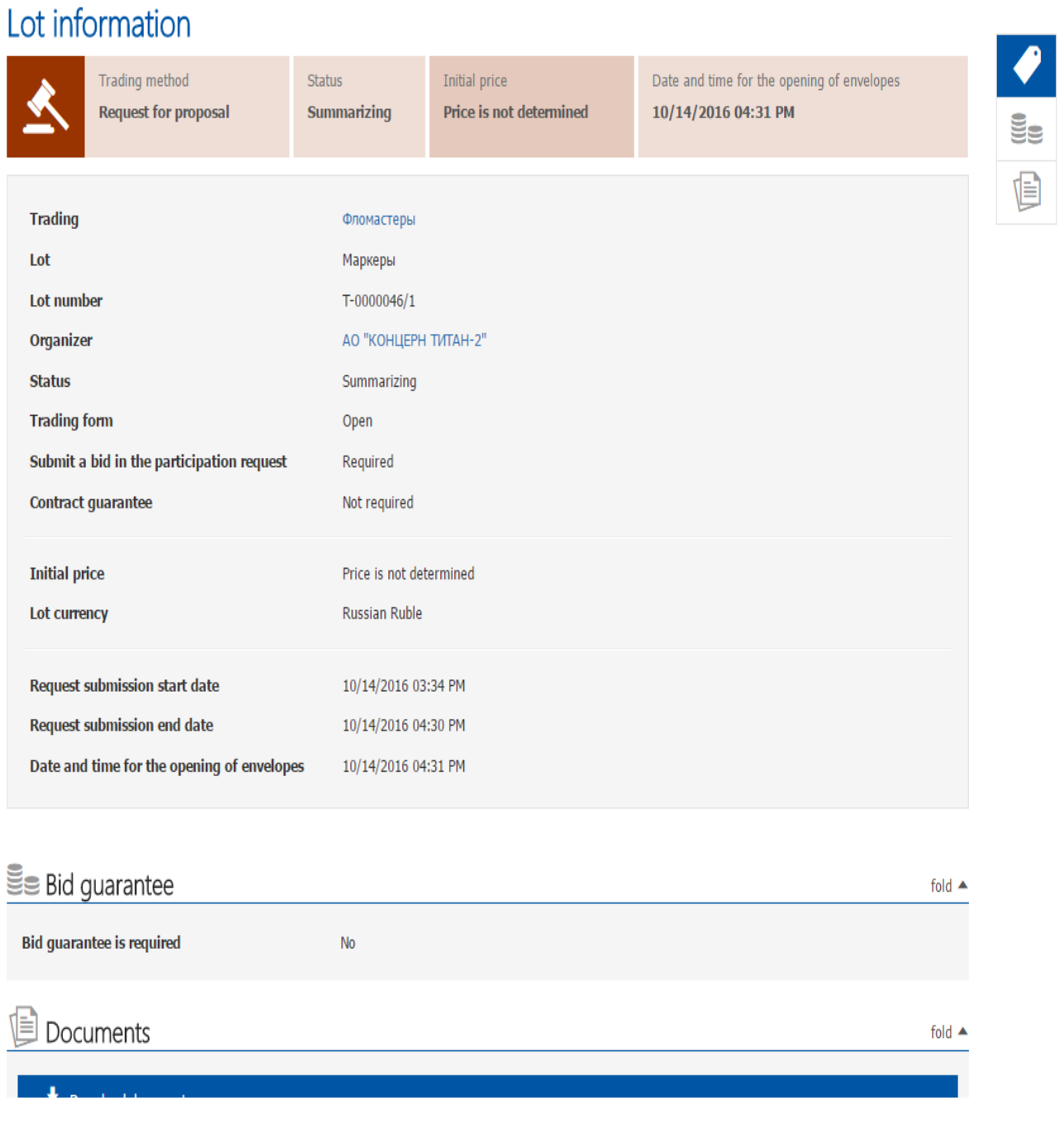

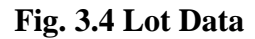

#### <span id="page-8-0"></span>**3.2 Section "International Projects"**

The section provides user with the list of tenders for International market, currently conducted on the platform. The search of the desired tender is accomplished in the same way as in section "Domestic projects".

The section only briefs the user with international tenders currently conducted. However, only the user or organization that has been invited to take part in the international tenders may familiarize with the detailed data on tenders and lots.

## <span id="page-9-0"></span>**3.3 Section "About the Platform"**

The section presents general data on the platform and the types of tenders conducted on it.

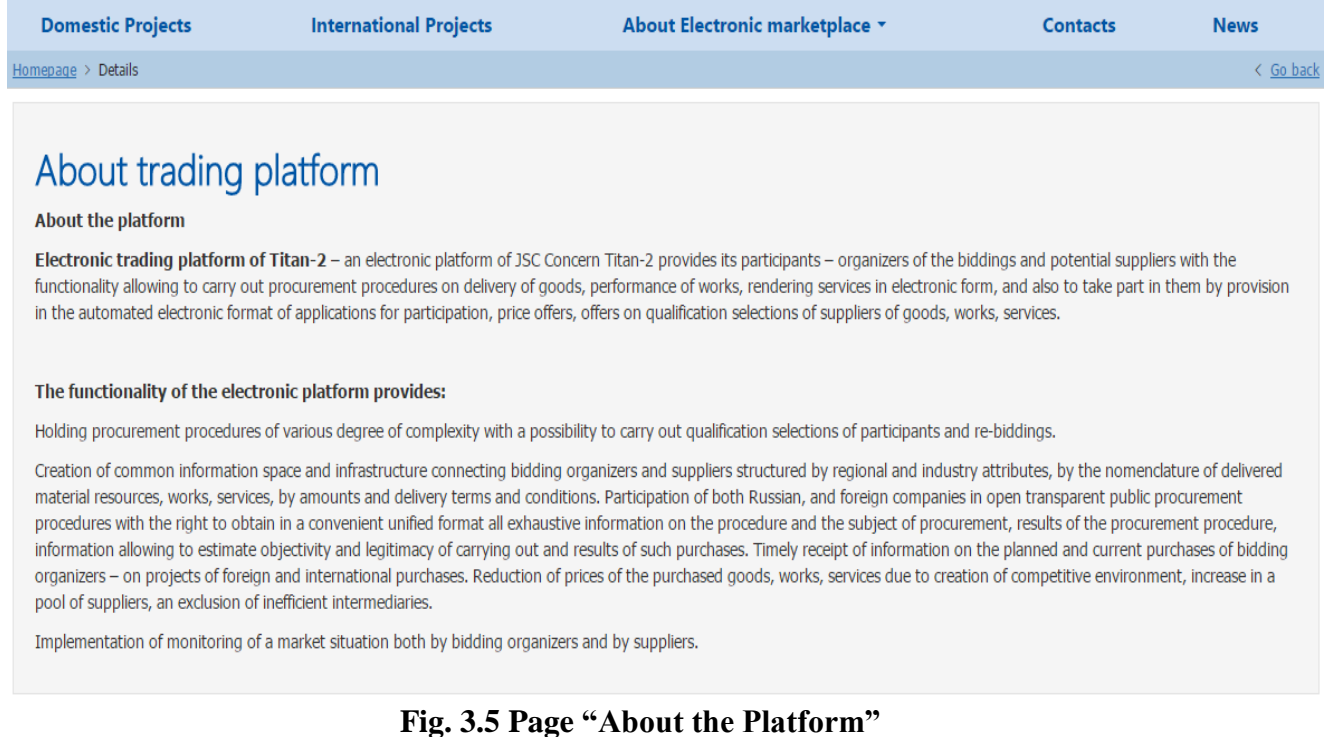

## <span id="page-9-1"></span>**3.4 Section "Regulations"**

The section presents regulations of electronic trade platform and bidding rules.

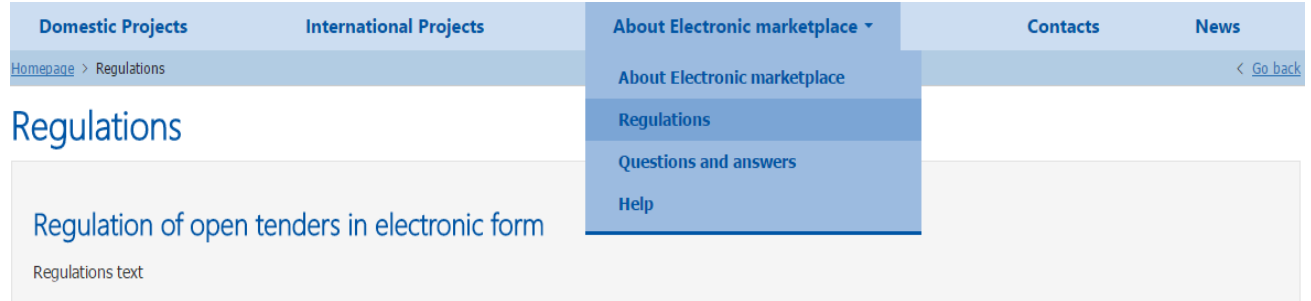

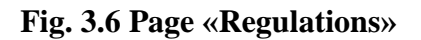

## <span id="page-10-0"></span>**3.5 Section "Questions-Answers"**

This is the section where frequently asked questions are presented with the answers and where user may formulate a question by pressing button "**Ask** Y**our Question**" (1):

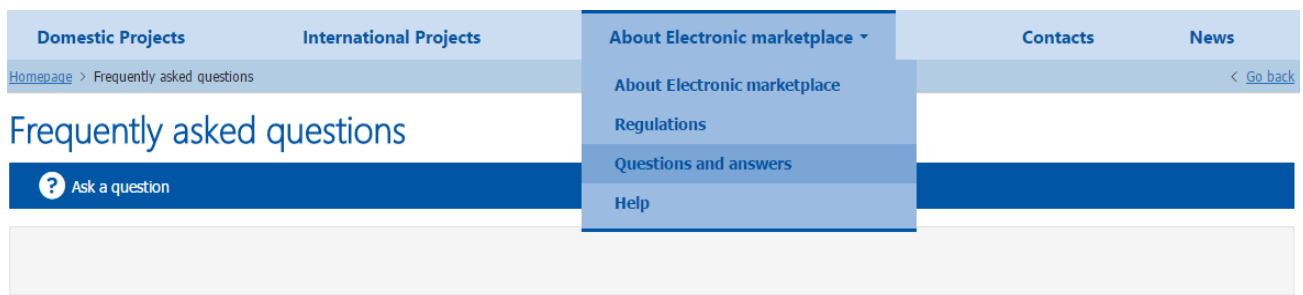

**Fig. 3.7 Ask Your Question**

Further, the following fields are mandatory for filling in the question form: (1), name (2), e-mail address (3) to provide feedback enter code from the picture (4) then press button "Send" (5).

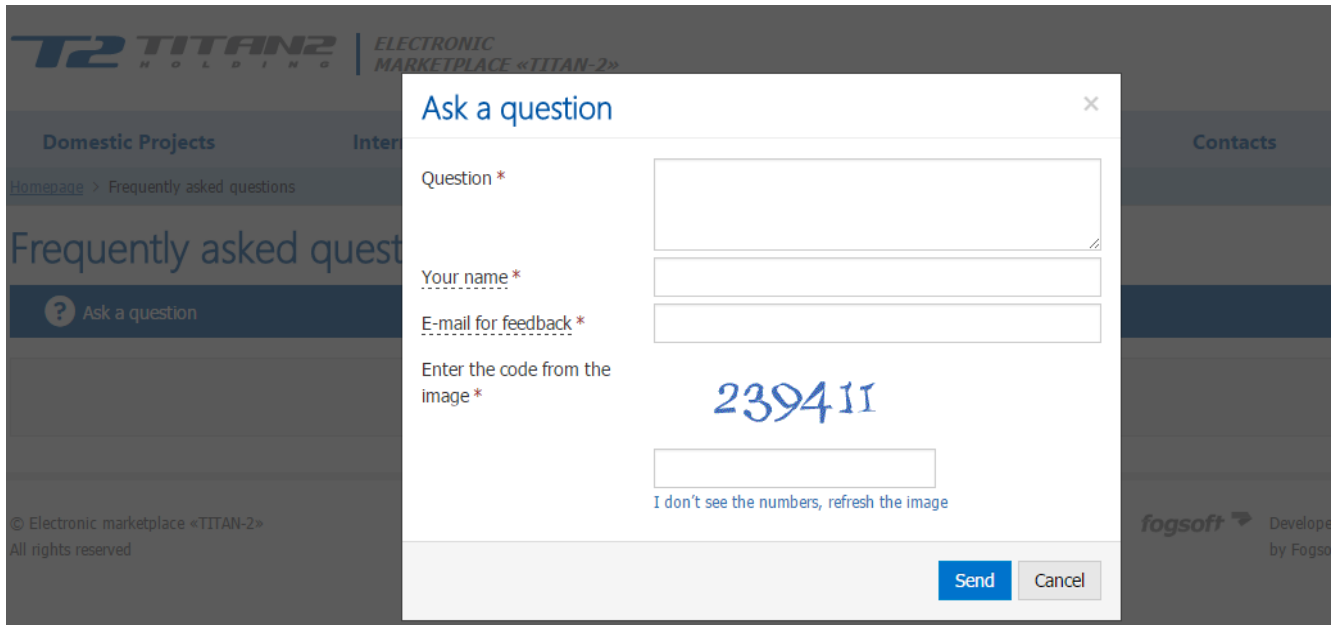

**Fig. 3.8 Question Form**

The formulated question will be send to the platform operator. The answer will be sent to the contact person e-mail address indicated in the question form.

## <span id="page-11-0"></span>**3.6 Section "Help"**

This section presents additional data that may be of some help to user.

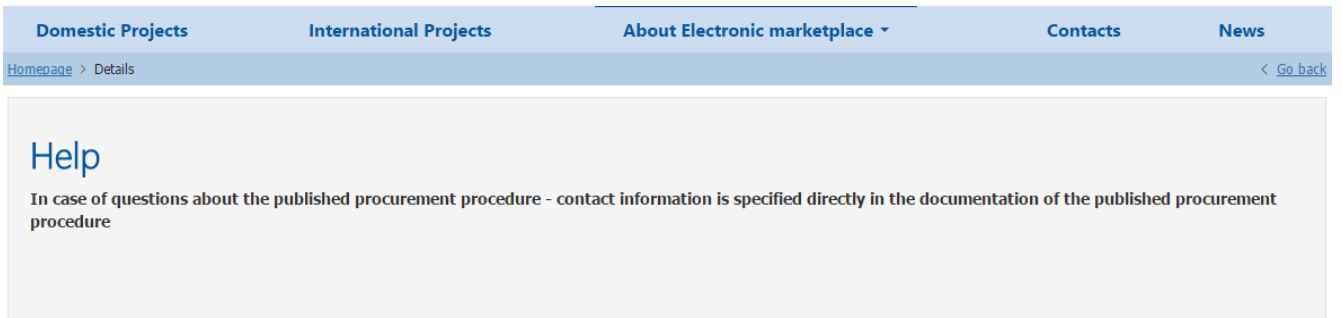

**Fig. 3.9 Page "Help"**

## <span id="page-11-1"></span>**3.7 Section "Contact persons"**

The section presents data on the trade platform operator.

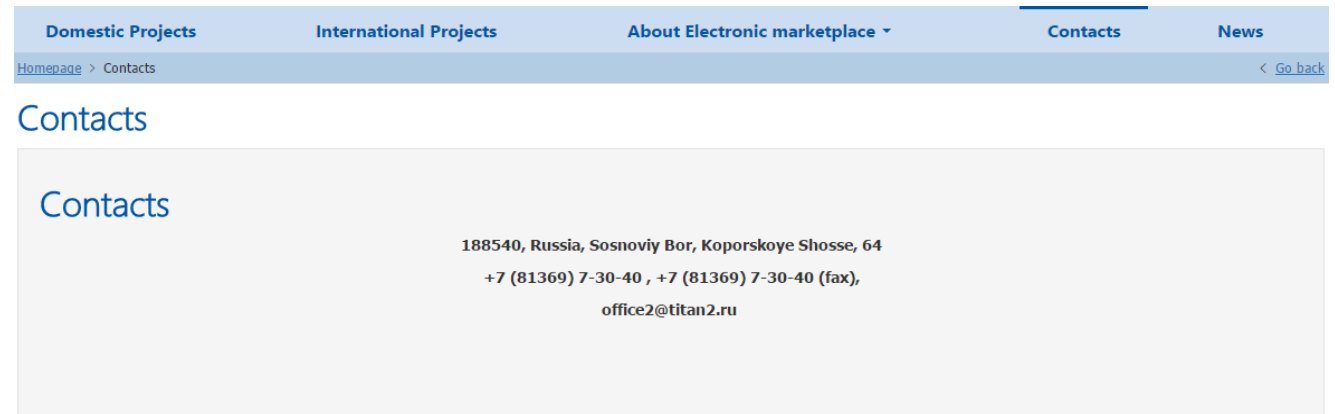

**Fig. 3.10 Page "Contact Persons"**

#### <span id="page-12-0"></span>**3.8 Section "News"**

The section presents news list. To jump to a certain piece of news, use link from the headline.

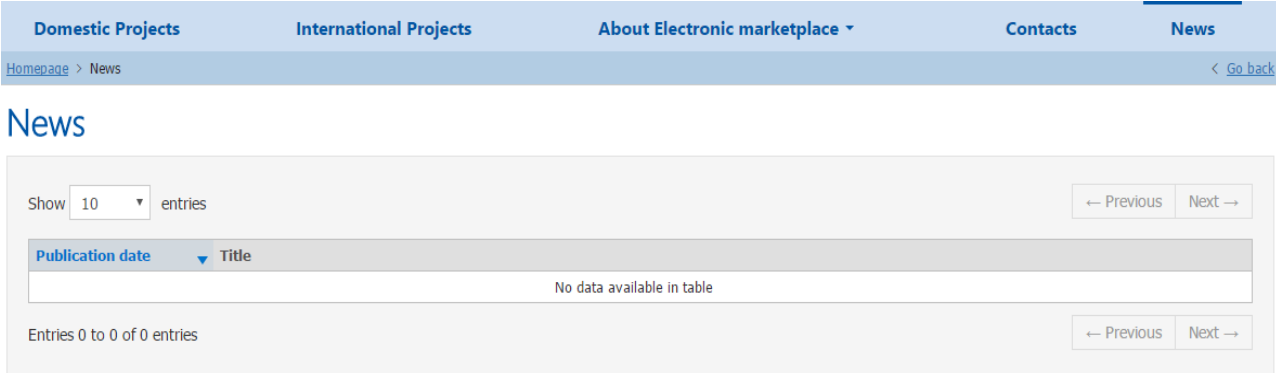

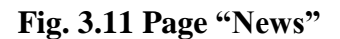

## <span id="page-12-1"></span>**4 Registration in the System**

To provide access for conducting tender procedure on the platform and for participating in it, operator registrates users in the system. User is registered at the relevant system section. To enter the "Registration" section use the link from the upper menu:

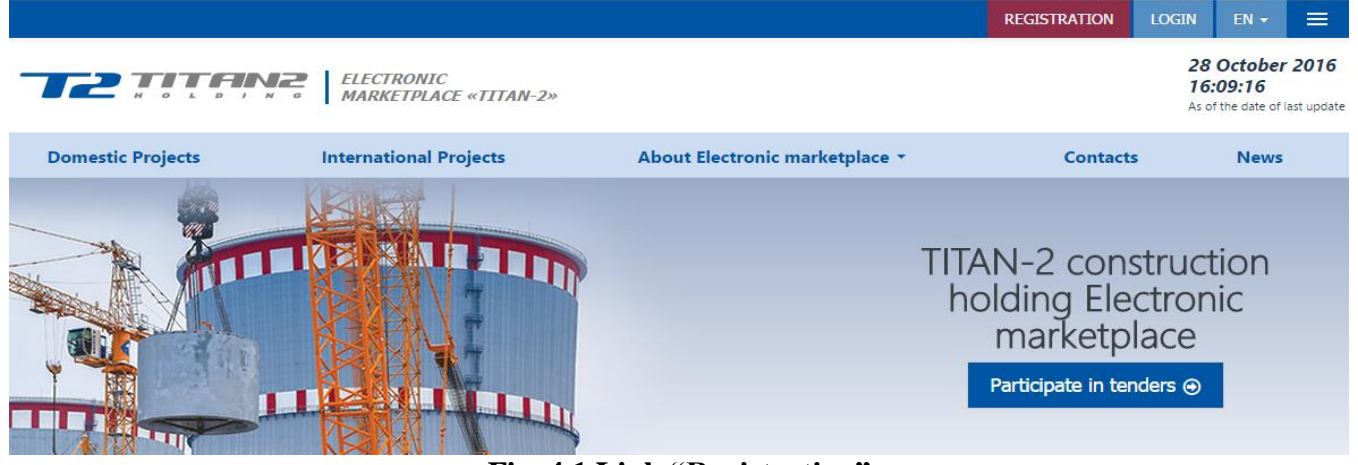

**Fig. 4.1 Link "Registration"**

User registration in the system consists of a number of steps.

#### <span id="page-14-0"></span>**4.1 Creation of User Account and User Activation**

The first step for a new user is to fill in the fields in the application for user registration. The fields mandatory for filling are marked with symbol "\*". If figures in the picture are not readable, press link " I cannot see the figures, update the picture" (3). The system will generate the other picture, without losing the data already entered.

If you are invited for the registration at the platform, set check-box "I have the invitation code" (1) and enter "Invitation code" (2), which was sent to your e-mail address, together with the announcement of electronic trade at the platform.

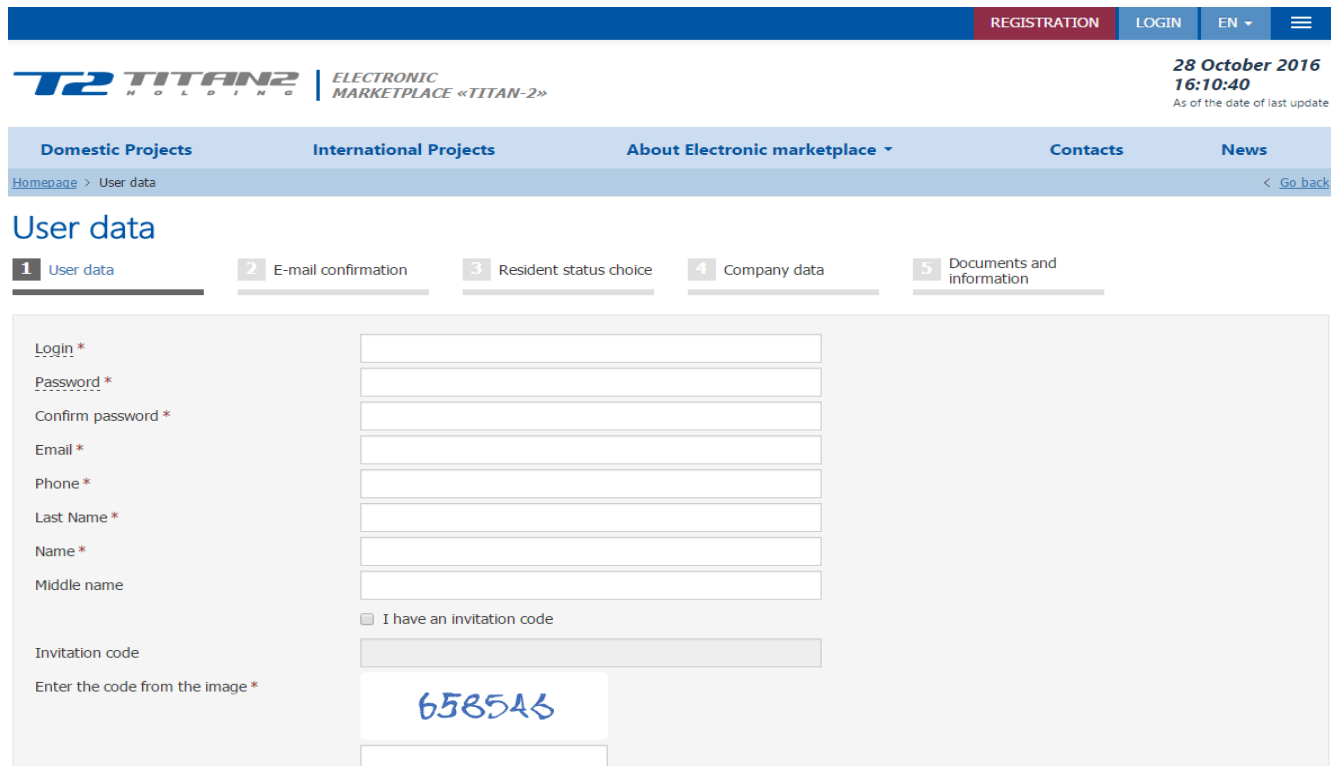

After properly entering all the data, you may press button "Next" 4).

**Fig. 4.2 Registration – User's Data**

At the next step enter confirmation that was sent to your e-mail address indicated in the application for registration (1), then press button "**Next"** (2):

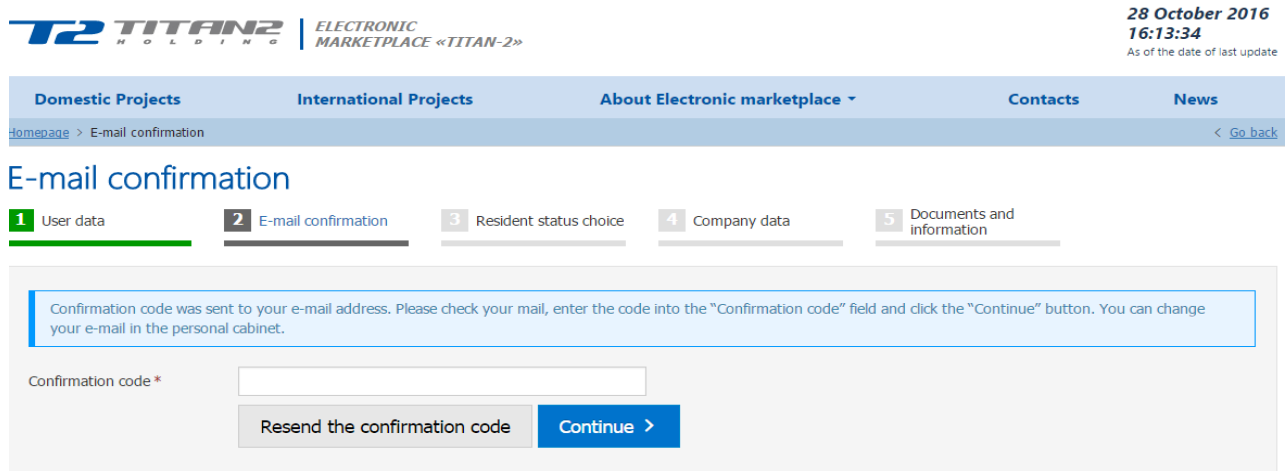

**Fig. 4.3 Registration - Confirmation of E-Mail Address**

If letter with the code failed to be delivered, the user shall press button "Send again the confirmation code" (3). The letter with the code will be sent once more.

#### <span id="page-15-0"></span>**4.2 Entering the Data on Organization**

Upon activation of the user employee shall select status of resident from the pop-out menu and press button "**Next**"**:**

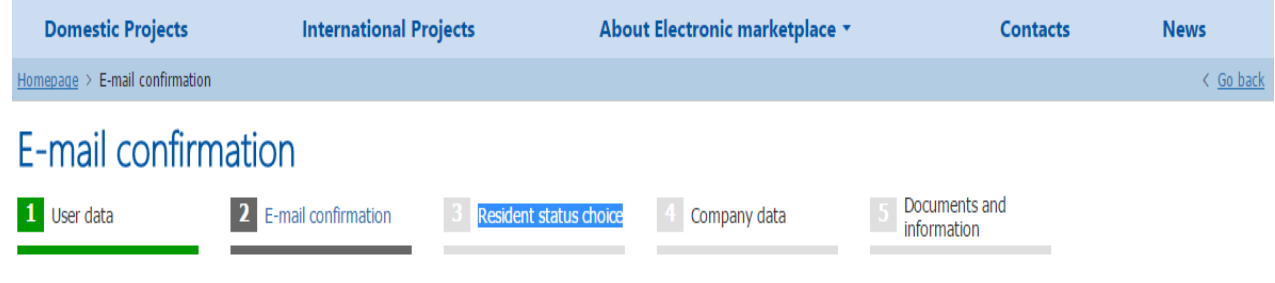

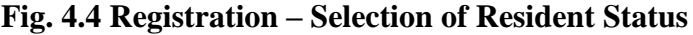

Then data shall be entered on the organization on behalf of which the user is going to operate in the system. At first the employee shall select whether the user be registrated as legal person, physical person, or individual entrepreneur. Depending on this the user will be offered to fill in the data.

On filling on all the data press button "**Next**" and proceed to the next registration step.

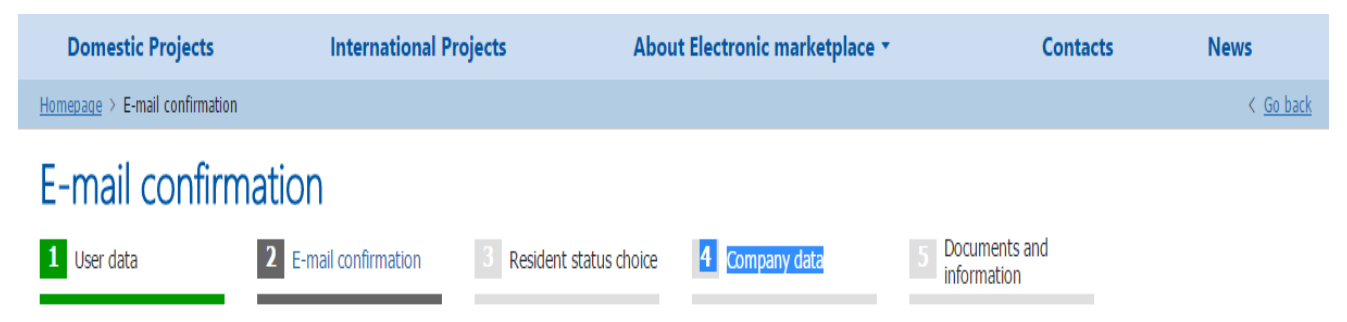

**Fig. 4.5 Registration – Entering the Data on Organization**

## <span id="page-16-0"></span>**4.3 Document Attachment**

At the fifth step of registration applicant shall submit to operator the list of documents required. Use button "**Add**" to attach documents in electronic form (1):

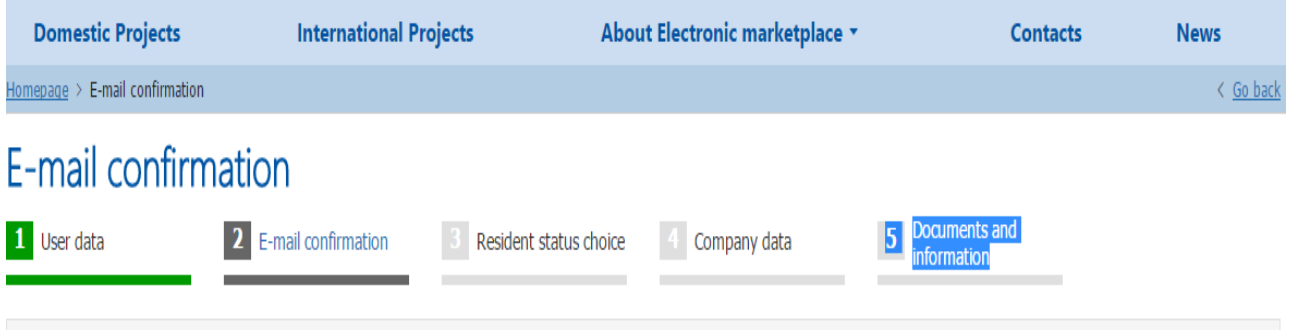

**Fig. 4.6 Registration – Document Attachment**

User shall select a file for loading with any applicable extension (1). Then the user may ensure that the document type (2) corresponds to the file loaded. If necessary, fill in the name (3) and comment (4) to the document, then the document may be loaded in the system (5) or the loading of the document may be cancelled (6).

The list of all attached documents is available in the table, wherefrom the user may delete document attached or edit document description. Documents will be added to the organization document list only after consideration and reception of the application by the operator.

On completion of the document attachment procedure, the application for registration is automatically sent to operator for consideration.

On completion of the registration procedure the user has only restricted access to the system. On consideration of application final registration of user and user's organization will be completed, and access to the additional system functions will be enabled.

#### <span id="page-17-0"></span>**4.4 System Features Activation**

On receiving documents that confirm the data entered, and after their verification, operator activates additional system features for user's account, which enables the user's participation in the tender as well as other activities provided for user in the system.

Operator may block access for user (or user's company), so that user could not enter the system using his/her login.

#### <span id="page-17-1"></span>**4.5 Re-Application for Registration**

If operator rejected application for registration, a notification about the rejection of application will be sent to user's personal account, indicating the reason for the rejection of registration:

To re-apply, go to page "My organization" (1), using links from the upper menu. At the page of the organization press button "**Create new application for registration"** (2).

When pressing the button, a new application for registration will be created. It will contain the copied data on the organization and documents from the latest rejected application. To apply new application press button "**Apply**"**.**

#### <span id="page-17-2"></span>**5 Authorization in the System**

To operate the system on behalf of his/her company user shall pass authorization procedure.

To this end he/she shall press button "LOGIN" (1) in the right upper corner of the screen:

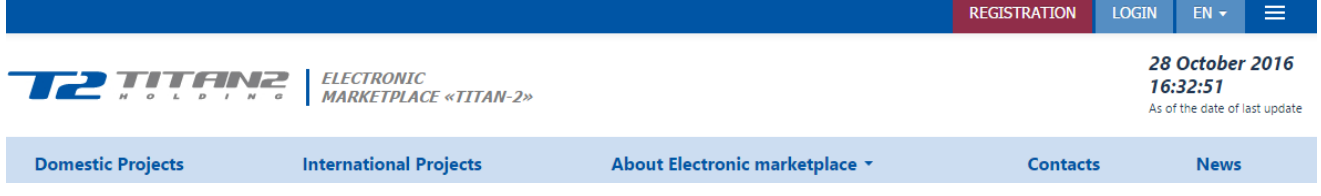

**Fig. 5.1 Authorization in the System**

Enter the user's name and password in the opening box and press button "**Enter**"**:**

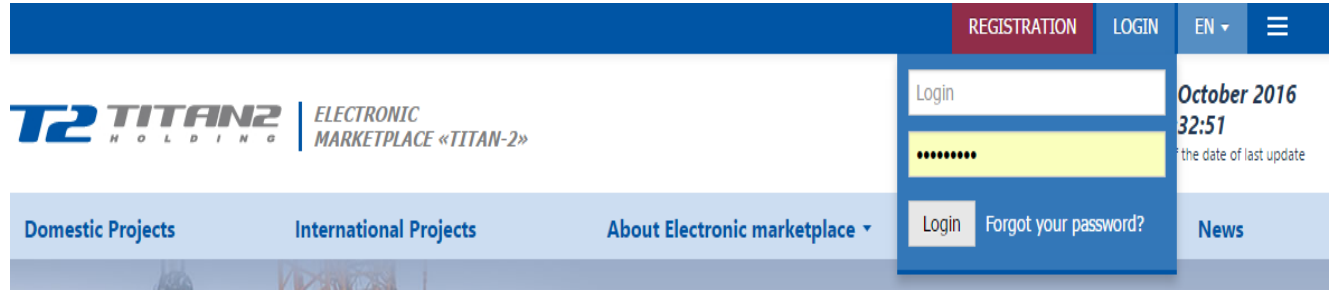

#### **Fig. 5.2 Authorization box**

In case of error user will be offered to enter the name and password again.

If the registration data are properly entered, navigation menu instead of authorization box will show name and initials of the user and the name of the company on behalf of which the current user operates:

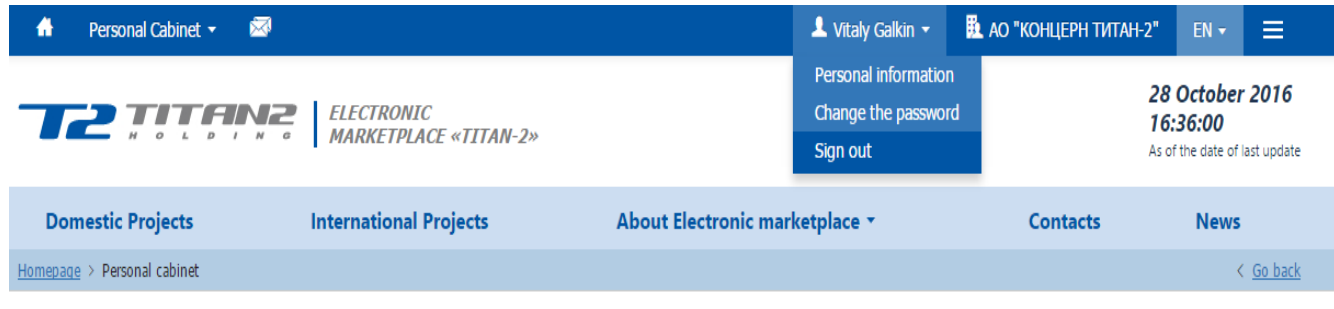

Personal cabinet

## **Fig. 5.3 Data on User and Company, Exit from System**

Press "Exit" in the pop-out menu with the user's data to exit from the system.

|                                  |                               |                                |                                | <b>REGISTRATION</b> | <b>LOGIN</b> | $EN -$                                           | ⋿ |
|----------------------------------|-------------------------------|--------------------------------|--------------------------------|---------------------|--------------|--------------------------------------------------|---|
|                                  |                               |                                | Login                          |                     |              | October 2016<br>38:04<br>the date of last update |   |
| <b>THE MARKETPLACE «TITAN-2»</b> |                               |                                |                                |                     |              |                                                  |   |
| <b>Domestic Projects</b>         | <b>International Projects</b> | About Electronic marketplace v | Forgot your password?<br>Login |                     |              | <b>News</b>                                      |   |
|                                  | <b>DESCRIPTION</b>            |                                |                                |                     |              |                                                  |   |

**Fig. 5.4 Password Restoration**

If user forgot his/her password, he/she may use the password restoration function. To this end press button "**Forget Password**?" in the authorization box**:**

To restore password, indicate your login (1), contact e=mail address (2), and press button **"Restore"** (3):

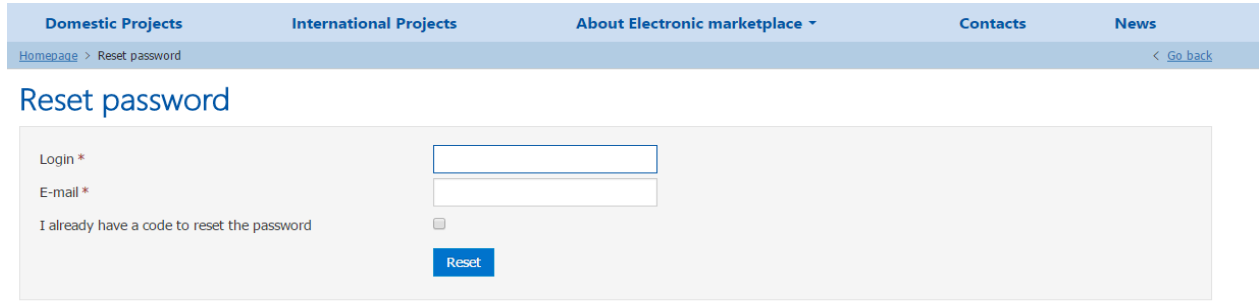

**Fig. 5.5 Password Restoration Procedure**

Code for password restoration will be sent to the indicated e-mail address. Then select checkbox "I already have code for password reset" (1), enter the code received (2), new password (3) and press **"Reset"** (4):

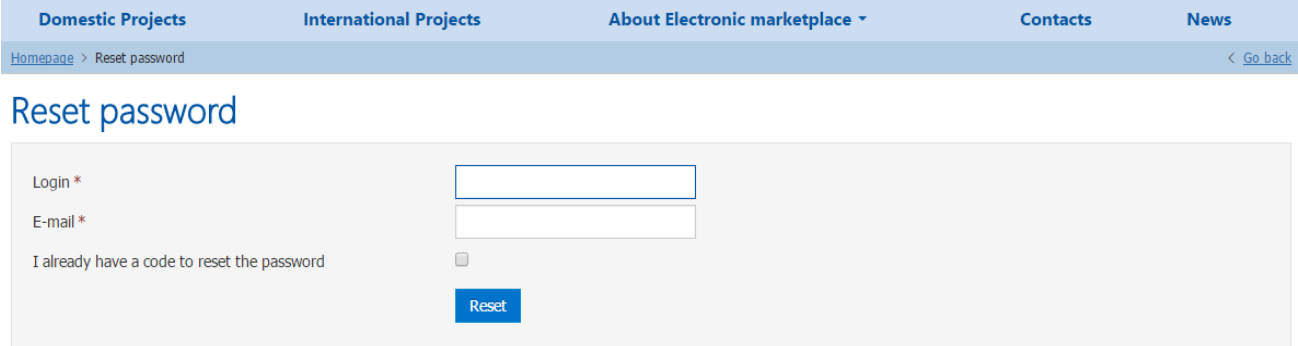

**Fig. 5.6 Password Restoration Procedure**